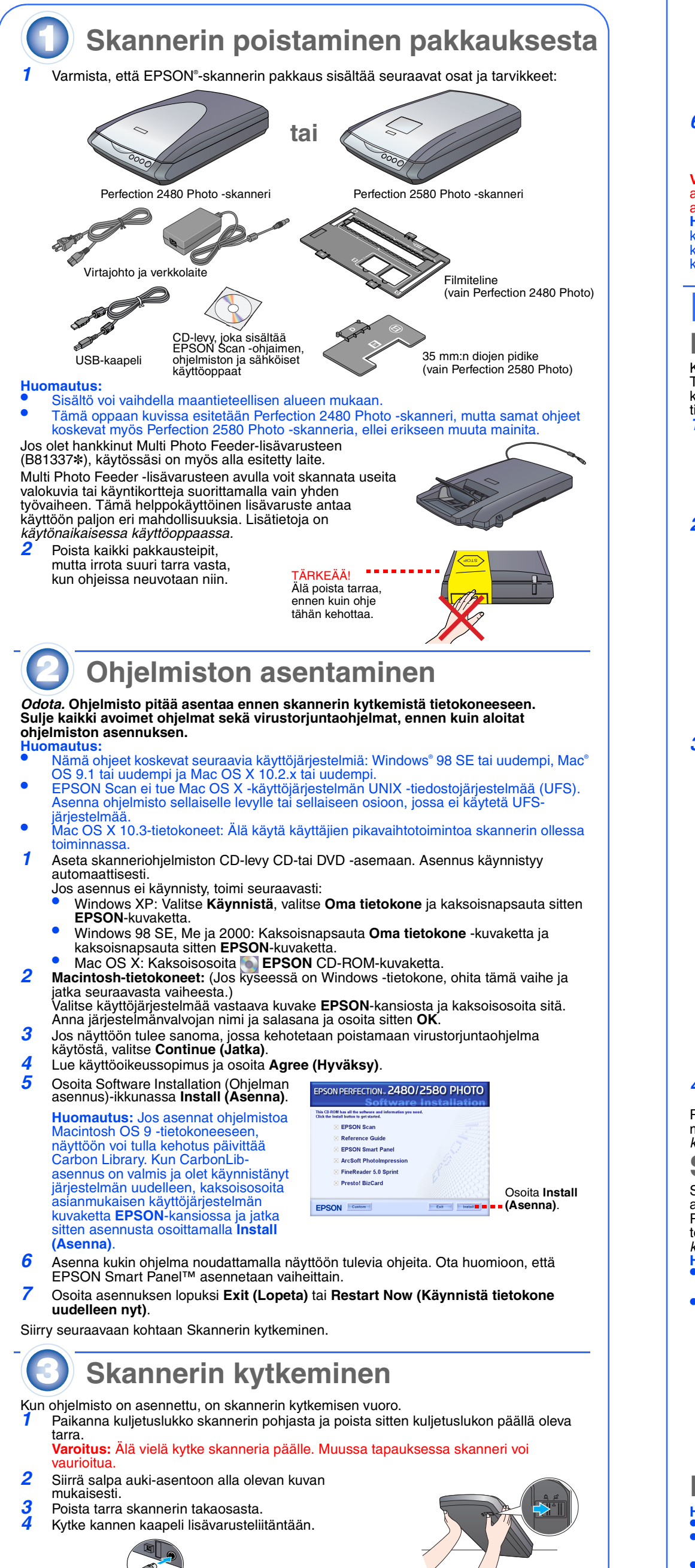

Skanneri kytkeytyy päälle ja  $\diamondsuit$ merkkivalo vilkkuu vihreänä. Se lopettaa vilkkumisen ja palaa vihreänä, kun skanneri on valmis.

kansi. 2 Paina skannerin  $\otimes$ -käynnistyspainiketta.

**Huomautus:** Windows XP:ssä näyttöön voi<br>ehkä tulla sanoma, kun painat ∅-painiketta ensimmäisen kerran. Valitse **EPSON Smart Panel for Scanner**, valitse **Always use this program for this action (Käytä aina tätä ohjelmaa tähän toimintoon)** ja valitse sitten **OK**. EPSON Smart Panel käynnistyy tietokoneessa.

Skannaaminen käy helposti skannerin painikkeiden avulla. Aseta asiakirja skannattava puoli alaspäin skanneriin ja paina sitten haluamasi skannaustavan painiketta. EPSON Smart Panel käynnistyy automaattisesti ja asiakirja skannataan. Tämän jälkeen voit suorittaa tehtävän loppuun noudattamalla näyttöön tulevia ohjeita. Lisätietoja on *käytönaikaisessa käyttöoppaassa*. mautus:

*5* Kytke virtajohto verkkolaitteeseen. Kytke sitten virtajohto skanneriin. Kytke pistoke maadoitettuun pistorasiaan.

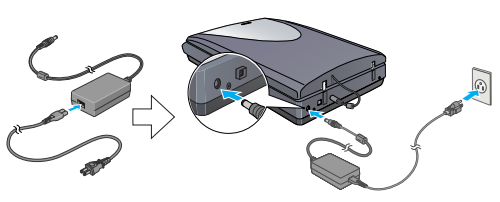

**Varoitus:**  • Verkkolaitteen lähtö-tai tulojännitettä ei voi muuttaa. Jos verkkolaitteen kilpeen merkitty jännite poikkeaa pistorasian jännitteestä, ota yhteyttä laitteen jälleenmyyjään. Älä tässä tapauksessa kytke virtajohtoa.

- Aina kun olet kytkenyt skannerin virtajohdon irti, odota ainakin 10 sekuntia, ennen kuin kytket sen takaisin. Virtajohdon kytkeminen skanneriin ja siitä irti nopeasti voi vahingoittaa skanneria.
- *6* Kytke skannerin toimitukseen sisältyvän USBkaapelin nelikulmainen pää skannerin USBporttiin. Kytke sen jälkeen kaapelin toinen pää

tietokoneen vapaaseen USB-porttiin. **Varoitus:** Kaapelin liittimet voi kytkeä vain yhdessä asennossa. Varmista, että liitin on oikeassa asennossa, ennen kuin työnnät sen liitäntäänsä. **Huomautus:** Skanneri ei ehkä toimi oikein, jos

> • Varmista, että filmiliuskan pituus on 74–232 mm. Muussa tapauksessa se voi umiutua syöttölaitteeseer

käytät jotakin muuta kuin Epsonin toimittamaa USBkaapelia tai jos liität skannerin useiden keskittimien kautta.

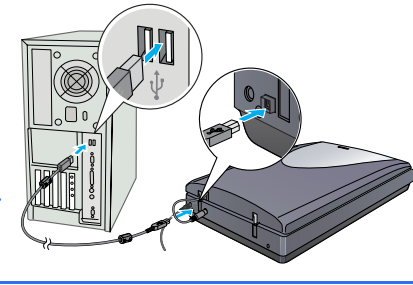

• Älä skannaa vahingoittunutta filmiä Auto Film Loader -laitteen avulla. Muussa<br>
tapauksessa filmi, skanneri tai ne molemmat voivat vahingoittua.<br>
• Auto Film Loader -laitteessa ei voi käyttää kaikkia filmityyppejä. Lisäti *käytönaikaisessa käyttöoppaassa*.

# **Perusskannaaminen**

### **Ensimmäinen skannauskerta**

Kun skannerin  $\Diamond$ -painiketta painetaan, EPSON Smart Panel käynnistyy automaattisesti. Tämän apuohjelman avulla voit helposti skannata asiakirjoja ja muita dokumentteja eri käyttötarkoituksia varten. Alla kuvataan valokuvien skannaaminen ja niiden tallentaminen tiedostoiksi käyttämällä  $\otimes$ -painiketta ja EPSON Smart Panel -ohjelmaa.

> **1** Varmista, että  $\Diamond$  -merkkivalo palaa vihreänä ja että kannen kaapeli on kytketty skannerin lisävarusteliitäntään (katso vaihe 4 kohdassa Skannerin kytkeminen). *2* Nosta skannerin kansi kokonaan ylös ja irrota sitten

*5* Avaa filmiohjain. Tiukkaa filmiohjain painamalla sen etureunaa, kunnes kuulet naksahduksen. **Huomautus:** Jos filmiohjain suljetaan sen ollessa yhä käytössä, ladattu filmi voi vahingoittua.

*1* Avaa skannerin kansi ja aseta skannattava asiakirja lasitasolle niin, että asiakirjan skannattava puoli on alaspäin ja että sen yläreuna on kohdistusmerkkiä vasten. Varmista, että asiakirjan keskikohta on kohdakkain kohdistusmerkin kanssa. Sulje

*3* Valitse **Scan and Save (Skannaa ja tallenna)** -kuvake. Seuraava ikkuna tulee näyttöön. Valitse skannattavan kuvan tallennussijainti ja tiedostotyyppi. Valitse sitten **Scan and Save (Skannaa ja tallenna)** -painike.

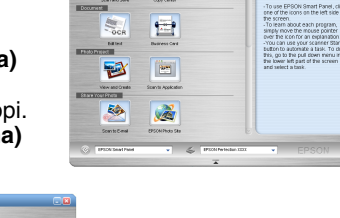

 $\bullet$   $\blacksquare$ 

**Huomautus:** 

- Voit käyttää kuvan skannaamisen asetuksia valitsemalla **Scan with Options (Skannaa käyttämällä asetuksia)**.
- Home-ja Professional -tiloissa voit skannata haalistuneen valokuvan tai likaisen valokuvan käyttämällä **Image Adjustments (Kuvansäätö)** -asetuksia (tai **Adjustments (Säätö)** -asetuksia Professional-tilassa). Lisätietoja tilan
- vaihtamisesta ja muista toiminnoista on *käytönaikaisessa käyttöoppaassa*. *4* EPSON Scan käynnistyy automaattisesti. Tämän jälkeen asiakirja skannataan ja kuva tallennetaan määritettyyn kansioon.

Perfection 2480/2580 Photo -skannerissa on paljon käytännöllisiä toimintoja, jotka mahdollistavat erittäin laadukkaan skannaustuloksen. Lisätietoja on *käytönaikaisessa käyttöoppaassa*.

**Skannerin painikkeiden käyttäminen**

- Varmista ennen skannerin painikkeiden käyttämistä, että EPSON Scan ja EPSON Smart Panel on asennettu.
- Jos käytössäsi on Mac OS X -tietokone, varmista, että EPSON Smart Panel on asennettu Mac OS X -ympäristössä eikä Classictilassa. Muussa tapauksessa Classic-tila saattaa tulla käyttöön, kun skannerin painiketta painetaan.

Vältä käyttämästä sellaisia pistorasioita, joiden kanssa samaan virtapiiriin on kytketty kopiokoneita tai jatkuvasti käynnistyviä ja sammuvia laitteita, esimerkiksi ilmastointilaitteita. Jos skanneri kytketään pistorasiaan jatkojohtoa käyttämällä, varmista, ettei jatkojohtoon kytkettyjen laitteiden<br>kokonaisvirtamäärä ylitä virtajohdon virrankeston nimellisarvoa. Varmista myös, ettei kytkettyjen laitteiden<br>

## **Filmin lataaminen**

- **Huomautus:**  • Varmista, että EPSON Scan-ohjain on asennettu oikein. • Tarkista, että skanneri ja tietokone on kytketty päällä ja että ne on kytketty oikein (katso
- vaihe 4 kohdassa Skannerin kytkeminen). • Filmiin on suositeltavaa tarttua vain varovasti sen reunoista. Vaihtoehtoisesti voit käyttää käsineitä käsitellessäsi filmiä. Koskeminen paljain käsin filmiin voi vahingoittaa sitä.

Kaikki oikeudet pidätetään. Mitään tämän julkaisun osaa ei saa kopioida, tallentaa mihinkään hakujärjestelmään eikä siirtää elektronisesti, mekaanisesti, valokopioimalla, äänittämällä tai muulla tavalla ilman Seiko Epson Corporationilta etukäteen hankittua kirjallista lupaa. Tässä oppaassa annettuja tietoja on tarkoitus käyttää vain tämän Epson-skannerin yhteydessä. Epson ei vastaa vahingoista, jotka aiheutuvat näiden<br>tietojen soveltamisesta muihin skannereihin. Seiko Epson Corporation ja sen tytäry käyttö, tuotteen väärinkäyttö tai tuotteeseen ilman valtuuksia tehdyt muutokset ja korjaustoimenpiteet tai (Yhdysvaltoja lukuun ottamatta)<br>Seiko Epson Corporationin käyttö- ja huolto-ohjeiden noudattamatta jättäminen.

Seiko Epson Corporation ei ole vastuussa vahingoista tai vaikeuksista, jotka aiheutuvat muiden lisävarusteiden tai tarvikkeiden kuin Seiko<br>Epson Corporationin ilmoittamien alkuperäisten Epson-tuotteiden tai Epson-hyväksynn

#### **Perfection 2580 Photo**

**Auto Film Loader-laitteen käyttäminen (35 mm:n filmiliuskaa varten)** Perfection 2580 Photo -skannerin kannessa on kiinteä Auto Film Loader -laite, joka helpottaa filmin lataamista.

**Huomautus:** 

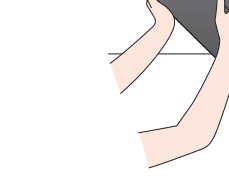

Corporationin rekisteröityjä tavaramerkkejä. Macintosh on Apple Computerin rekisteröity tavaramerkki.<br>**Yleinen ilmoitus:** Tässä oppaassa mainittuja tuotenimiä on käytetty vain tunnistustarkoituksessa, ja ne voivat olla omi Copyright © 2004, Seiko Epson Corporation

heijastava asiakirja-alusta skannerin kannesta liu'uttamalla sitä ylöspäin.

*3* Varmista, että lasitason päällä ei ole mitään, ja sulje sitten skannerin kansi.

*4* Avaa filminsyöttölaitteen kansi painamalla sitä.

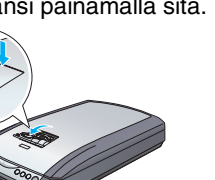

*6* Lataa filmi filminsyöttölaitteeseen niin, että filmin etupuoli (puoli, jossa kuva näkyy oikein) osoittaa alaspäin.

Filminsyöttölaite siirtää siihen ladatun filmin skannauskohtaan, minkä jälkeen  $\Diamond$  -painikkeen merkkivalo alkaa palaa vihreänä.

**Huomautus:** Kun lataaminen alkaa, irrota otteesi filmistä. Muussa tapauksessa filmi voi juuttua syöttölaitteeseen.

*7* Kun skannaus on valmis, poista filmi painamalla **Eject (Poista)** -painiketta. Kun ] -painikkeen merkkivalo alkaa palaa vihreänä, voit poistaa filmin. Kun olet poistanut filmin, sulje filmiohjain ja sulje sitten filminsyöttölaitteen kansi. **Huomautus:** 

• Älä vedä filmiä ulos väkisin. Odota, että se tulee ulos automaattisesti. • Älä kytke skanneria pois päältä, ennen kuin filmi

on poistettu syöttölaitteesta. • Jos **aloituspainikkeen** merkkivalo vilkkuu punaisena, filmi on ehkä juuttunut

syöttölaitteeseen (katso kohta Ongelmia?).

**Voit tarkastella lisää vikatilanteiden ratkaisuehdotuksia toimimalla seuraavasti:** 

• Kaksoisnapsauta työpöydän *Perf2480P\_2580P Reference Guide (Perf2480P\_2580Pkäyttöopas)* -kuvaketta. (Jos et ole asentanut käyttöopasta tietokoneeseen, aseta skanneriohjelmiston sisältävä CD-levy tietokoneeseen. Valitse Custom Installation (Mukautettu asennus) -ikkunassa **Reference Guide (Käyttöopas)** ja valitse sitten **Install (Asenna)**.)

• Voit tarkastella **käytönaikaista ohjetta EPSON Smart Panel -**ja **EPSON Scan** -ohjelmissa valitsemalla **Help (Ohje)** -painikkeen tai kysymysmerkkipainikkeen käyttäessäsi näitä ohjelmia.

#### **Turvallisuusohjeet**

Tutustu kaikkiin ohjeisiin ja säilytä ne myöhempää käyttöä varten. Noudata skannerin kaikkia varoitus- ja ohjemerkintöjä.

vi<sub>i</sub>simeisimista, että verkkovirtajohto vastaa paikallisia sähköturvallisuusmääräyksiä.<br>Sijoita skanneri niin, että liitäntäkaapeli ulottuu kunnolla tietokoneeseen. Älä käytä tai säilytä skanneria tai verkkolaitetta ulkotiloissa, likaisten tai pölyisten paikkojen, veden, lämmönlähteiden tai sellaisten paikkojen läheisyydessä, joissa se<br>voi altistua iskuille, tärinälle, korkeille lämpötiloille tai kosteudelle, suoralle auringonvalolle,

Kun kytket laitteen kaapelin tietokoneeseen tai muuhun laitteeseen, varmista, että asetat liittimet liitäntöihin oikeassa<br>asennossa. Kunkin liittimen voi asettaa liitäntään vain yhdessä asennossa. Liittimen asettaminen lii

pääse taittumaan kohdissa, joissa ne tulevat verkkolaitteeseen tai lähtevät siitä.<br>Käytä ainoastaan skannerin toimitukseen sisältyvää A291B/E-verkkolaitetta. Muun verkkolaitteen käyttäminen voi<br>aiheuttaa tulipalon, sähköis

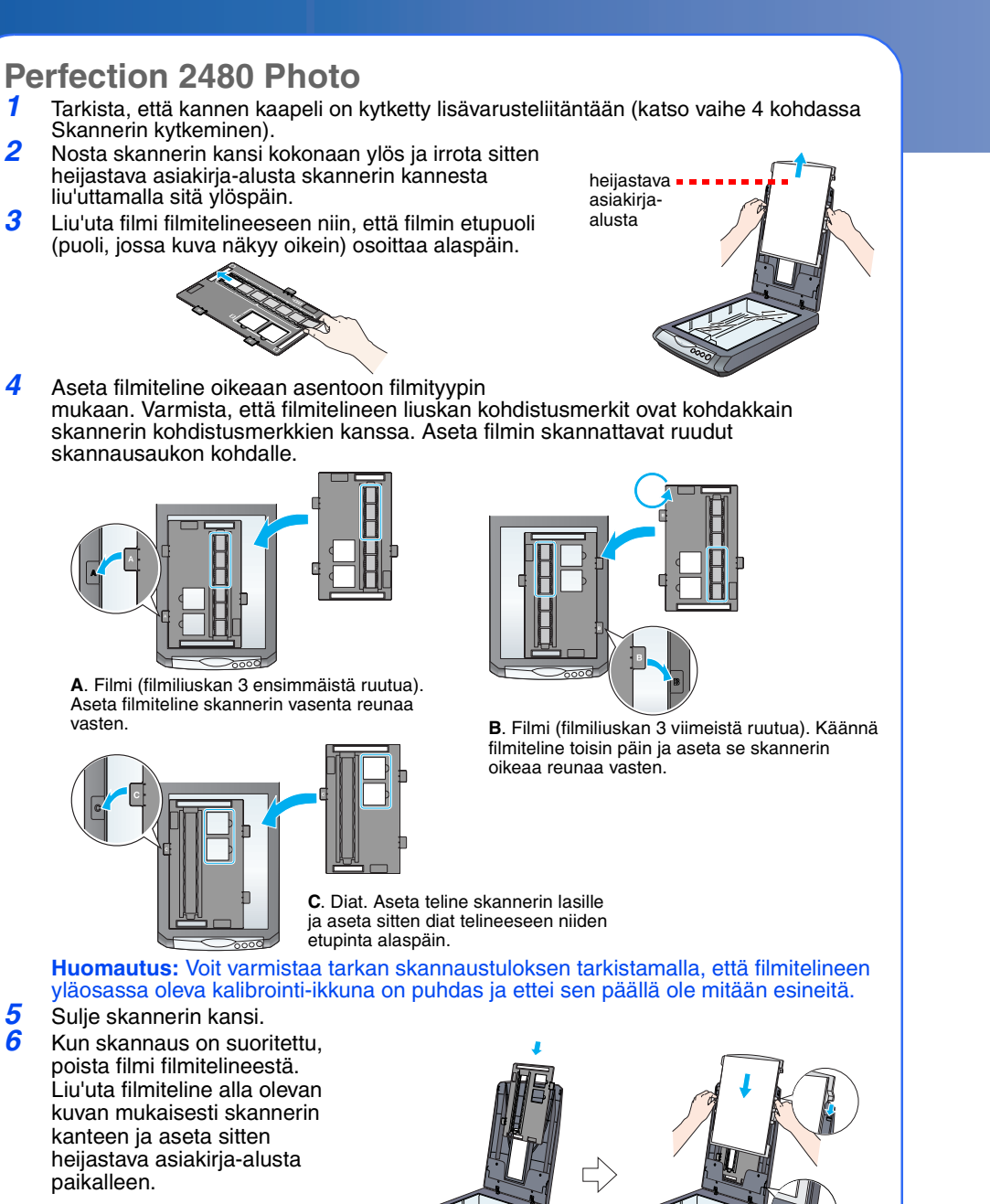

elektronisissa laitteissa, ellei tätä ole erikseen sallittu. Kytke verkkolaite vain sen arvokilven mukaiseen verkkojännitteeseen. Kytke verkkolaite aina suoraan pistorasiaan asianmukaisten paikallisten sähköturvallisuusmääräysten mukaisella virtajohdolla.

ohjeissa mainituilla tavoin. Älä työnnä vieraita esineitä laitteen mihinkään aukkoon. Muussa tapauksessa seurauksena voi olla sähköisku tai

oikosulku. Muista sähköturvallisuus. Irrota skanneri ja verkkolaite virtalähteestä ja toimita laite korjattavaksi valtuutettuun huoltoliikkeeseen seuraavissa tapauksissa:

Virtajohto tai -pistoke on vahingoittunut; skanneriin tai verkkolaitteeseen on päässyt nestettä; skanneri tai verkkolaite on pudonnut tai sen kotelo on vahingoittunut; skanneri tai verkkolaite ei toimi normaalisti tai sen toiminta on muuttunut huomattavasti. (Muuta ainoastaan käyttöohjeissa mainittuja säätöjä.) Kytke skanneri ja verkkolaite irti pistorasiasta ennen niiden puhdistamista. Käytä puhdistamisessa vain kosteaa liinaa.

**35 mm:n diojen pidikkeen käyttäminen** 35 mm:n diojen pidikkeen avulla voit skannata 35 mm:n dioja. *1* Aseta 35 mm:n diojen pidike paikalleen asettamalla sen kohdistusmerkki D  $\left( \begin{array}{c} \bullet \\ \bullet \end{array} \right)$ kohdakkain skannerissa olevan kohdistusmerkin kanssa. Aseta filmiliuskan **LEVIE**  $\overline{\mathbb{L}}$ uloke skannerissa olevaan reikään. Aseta 35 mm:n dia pystyasennossa etupuoli alaspäin (niin, että dian kehys on pystyasennossa) vieressä olevan kuvan mukaisesti ja kiinnitä se 35 mm:n diojen pidikkeeseen. **Huomautus:** Varmista, ettei dia ole vaaka- $\sqrt{2\pi}$ asennossa. Tässä tapauksessa et voi skannata sitä normaalisti. 2 Kun skannaus on suoritettu, poista filmi 35 mm:n diojen pidikkeestä. Liu'uta 35 mm:n diojen pidike alla olevan kuvan mukaisesti skannerin kanteen ja aseta sitten heijastava asiakirja-alusta paikalleen. **Ongelmia?** Tarkista aluksi  $\otimes$ -painikkeen merkkivalo. Vilkkuu vihreänä Skanneri lämpenee tai skannaa. O Vihreä Skannausvalmius. Vilkkuu punaisena Varmista, että kuljetuslukko on avattu (katso kohta 3 Skannerin kytkeminen). Voit poistaa Perfection 2580 Photo -skanneriin juuttuneen filmin painamalla avauspainiketta, poistamalla filmin skannerista ja kytkemällä sitten skannerin irti tietokoneesta. Odota 10 sekuntia, ennen kuin kytket skannerin uudelleen päälle. Lisätietoja on *käytönaikaisessa käyttöoppaassa.* Kokeile tietokoneen käynnistämistä uudelleen ja skannerin kytkemistä irti tietokoneesta. Odota 10 sekuntia, ennen kuin kytket skannerin uudelleen päälle. Jos punainen valo vilkkuu edelleen, ota yhteys laitteen myyjään tai Epsoniin. Ei pala Varmista, että skanneri on kytketty tietokoneeseen ja virtalähteeseen. **Jos ongelma näkyy alla olevassa taulukossa, kokeile taulukossa esitettyjä ratkaisuehdotuksia.**  Näyttöön tulee New Hardware Valitse **Cancel (Peruuta)** ja noudata tämän oppaan Wizard (Ohjattu uuden laitteistor kohdassa Ohjelmiston asentaminen annettuja ohjeita. asennus) -valintaikkuna. Kytke skanneri irti ennen ohjelmiston asentamista. Skannerista kuuluu hankaava Varmista, että kuljetuslukko on avattu (katso kohta 3). ääni, kun se kytketään päälle. Näyttöön tulee virhesanoma Varmista, että skanneri on kytketty tietokoneeseen ja skannausta aloitettaessa tai virtalähteeseen. Poista EPSON Scan -ohjelmiston asennus ja asenna skannaaminen ei onnistu. ohjelmisto uudelleen.

Älä käytä puhdistusnesteitä tai -suihkeita. Jos skanneria ei ole tarkoitus käyttää pitkään aikaan, irrota verkkolaite pistorasiasta.

**Varoitus-ja Huomautuksia-merkinnät:**

**Varoitus:** Näissä kohdissa annettujen ohjeiden laiminlyöminen voi aiheuttaa laitteiston vahingoittumisen. **Huomautus:** Näissä kohdissa annetaan tärkeitä tietoja ja hyödyllisiä vihjeitä skannerin

käyttämisestä.

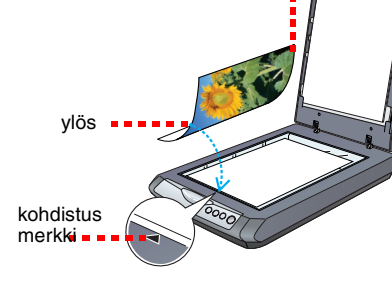

alas

EPSON Smart Pan

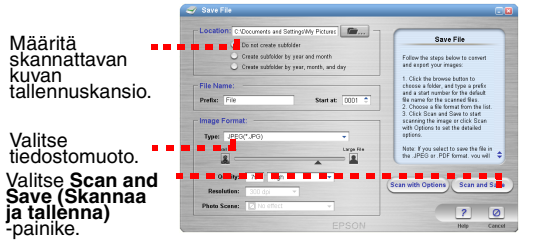

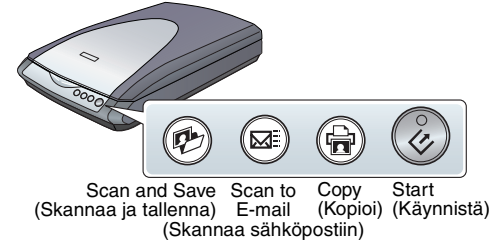

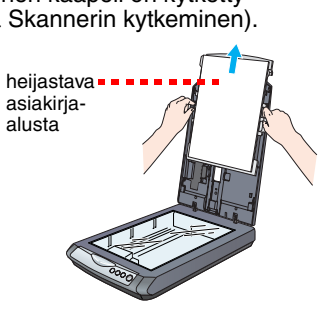

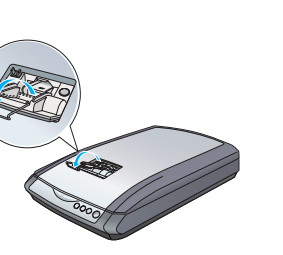

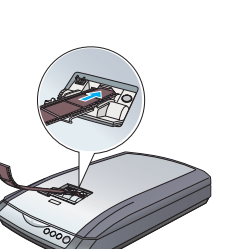

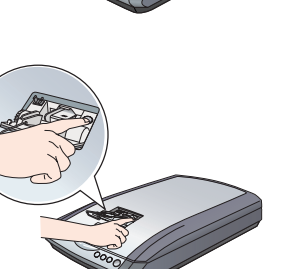

# **ASENNUS**<br>EPSON PERFECTION... 2480 PHOTO

4050497

**Suomi**